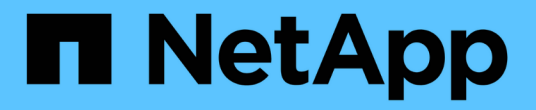

新增警示 Active IQ Unified Manager 9.7

NetApp April 17, 2024

This PDF was generated from https://docs.netapp.com/zh-tw/active-iq-unified-manager-97/onlinehelp/concept-guidelines-for-adding-alerts.html on April 17, 2024. Always check docs.netapp.com for the latest.

# 目錄

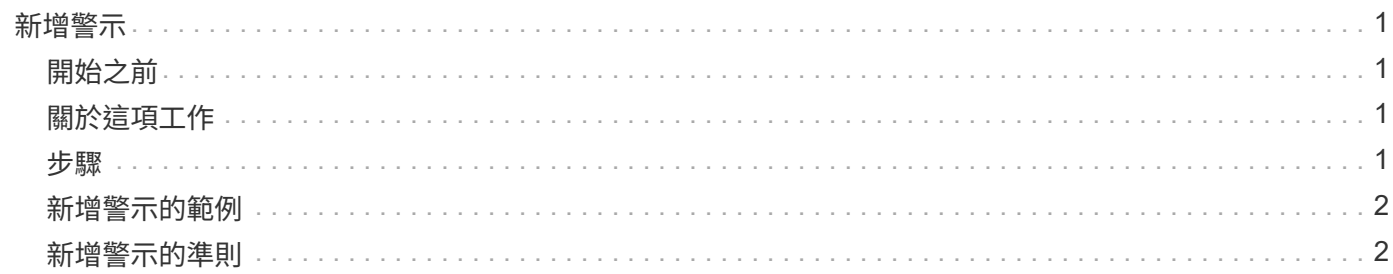

# <span id="page-2-0"></span>新增警示

您可以設定警示、以便在產生特定事件時通知您。您可以為單一資源、一組資源或特定嚴 重性類型的事件設定警示。您可以指定通知的頻率、並將指令碼與警示建立關聯。

## <span id="page-2-1"></span>開始之前

- 您必須設定通知設定、例如使用者電子郵件地址、SMTP伺服器和SNMP設陷主機、才能讓Active IQ Unified Manager 此伺服器在產生事件時使用這些設定來傳送通知給使用者。
- 您必須知道要觸發警示的資源和事件、以及您要通知的使用者使用者名稱或電子郵件地址。
- 如果您想要根據事件執行指令碼、必須使用「指令碼」頁面將指令碼新增至Unified Manager。
- 您必須具有應用程式管理員或儲存管理員角色。

### <span id="page-2-2"></span>關於這項工作

除了從「警示設定」頁面建立警示之外、您也可以在收到事件後直接從「事件詳細資料」頁面建立警示、如以下 所述。

#### <span id="page-2-3"></span>步驟

- 1. 在左導覽窗格中、按一下\*儲存管理\*>\*警示設定\*。
- 2. 在「警示設定」頁面中、按一下「新增」。
- 3. 在「新增警示」對話方塊中、按一下「名稱」、然後輸入警示的名稱和說明。
- 4. 按一下\*資源\*、然後選取要納入警示或排除在警示範圍之外的資源。

您可以在「名稱包含」欄位中指定文字字串、以選取一組資源、藉此設定篩選條件。根據您指定的文字字 串、可用資源清單僅會顯示符合篩選規則的資源。您指定的文字字串區分大小寫。

如果資源同時符合您所指定的「包含」和「排除」規則、則排除規則優先於「包含」規則、而且不會針對與 排除資源相關的事件產生警示。

5. 按一下\*事件\*、然後根據您要觸發警示的事件名稱或事件嚴重性類型來選取事件。

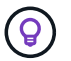

若要選取多個事件、請在選取時按Ctrl鍵。

6. 按一下「動作」、然後選取您要通知的使用者、選擇通知頻率、選擇是否要將SNMP設陷傳送到設陷接收 器、並指派指令碼在產生警示時執行。

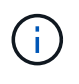

如果您修改為使用者指定的電子郵件地址、然後重新開啟警示以進行編輯、則「名稱」欄位 會顯示空白、因為修改後的電子郵件地址不再對應至先前選取的使用者。此外、如果您從「 使用者」頁面修改所選使用者的電子郵件地址、則所選使用者的修改電子郵件地址不會更 新。

您也可以選擇透過SNMP設陷通知使用者。

7. 按一下「 \* 儲存 \* 」。

### <span id="page-3-0"></span>新增警示的範例

本範例說明如何建立符合下列需求的警示:

- 警示名稱:HealthTest
- 資源:包括名稱包含「'abc'」的所有磁碟區、並排除名稱包含「'xyz'」的所有磁碟區
- 事件:包括所有重要的健全狀況事件
- 行動:包括「[ample@domain.com](mailto:ample@domain.com)」、「Test」指令碼、使用者必須每15分鐘通知一次

在「新增警示」對話方塊中執行下列步驟:

- 1. 按一下\*名稱\*、然後輸入 HealthTest 在\*警示名稱\*欄位中。
- 2. 按一下「資源」、然後在「包含」索引標籤中、從下拉式清單中選取「磁碟區」。

a. 輸入 abc 在「名稱包含」欄位中、顯示名稱包含「'abc'」的磁碟區。

- b. 從「可用資源」區域中選取\*名稱包含「abc\*」的「所有磁碟區」、然後將其移至「選取的資源」區域。
- c. 按一下\*排除\*、然後輸入 xyz 在「名稱包含」欄位中、然後按一下「新增」。
- 3. 按一下「事件」、然後從「事件嚴重性」欄位中選取「嚴重」。
- 4. 從「Matching Event(符合事件)」區域中選取\* All Critical事件\*、然後將其移至「Selected Event(選取的 事件)」區域。
- 5. 按一下「動作」、然後輸入 sample@domain.com 在警示這些使用者欄位中。
- 6. 選擇\*每15分鐘提醒一次\*、每15分鐘通知使用者一次。

您可以設定警示、在指定時間內重複傳送通知給收件者。您應該決定警示的事件通知啟動時間。

7. 在Select Script to執行(選擇要執行的指令碼)功能表中、選取\* Test\*指令碼。

8. 按一下「 \* 儲存 \* 」。

### <span id="page-3-1"></span>新增警示的準則

您可以根據資源(例如叢集、節點、Aggregate或Volume)以及特定嚴重性類別的事件來 新增警示。最佳實務做法是在新增物件所屬的叢集之後、針對任何重要物件新增警示。

您可以使用下列準則和考量來建立警示、以有效管理系統:

• 警示說明

您應該提供警示說明、以便有效追蹤警示。

• 資源

您應該決定哪些實體或邏輯資源需要警示。您可以視需要納入和排除資源。例如、如果您想要透過設定警示 來密切監控集合體、則必須從資源清單中選取所需的集合體。

如果您選取資源類別、例如\*<<All User or Group Quotas>>\*、您將會收到該類別中所有物件的警示。

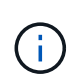

選取叢集做為資源並不會自動選取該叢集內的儲存物件。例如、如果您為所有叢集的所有重 大事件建立警示、您將只會收到叢集重大事件的警示。您不會收到節點、集合體等關鍵事件 的警示。

• 事件嚴重性

您應該決定是否應觸發指定嚴重性類型(嚴重、錯誤、警告)的警示、如果是、則應觸發何種嚴重性類型。

• 所選事件

如果您根據所產生的事件類型新增警示、則應決定哪些事件需要警示。

如果您選取事件嚴重性、但未選取任何個別事件(如果您將「選取的事件」欄保留空白)、則會收到類別中 所有事件的警示。

• 行動

您必須提供接收通知之使用者的使用者名稱和電子郵件地址。您也可以將SNMP設陷指定為通知模式。您可 以將指令碼與警示建立關聯、以便在產生警示時執行。

• 通知頻率

您可以設定警示、在指定時間內重複傳送通知給收件者。您應該決定警示的事件通知啟動時間。如果您想要 在事件被確認之前重複發出事件通知、您應該決定要重複通知的頻率。

• 執行指令碼

您可以將指令碼與警示建立關聯。指令碼會在產生警示時執行。

#### 版權資訊

Copyright © 2024 NetApp, Inc. 版權所有。台灣印製。非經版權所有人事先書面同意,不得將本受版權保護文件 的任何部分以任何形式或任何方法(圖形、電子或機械)重製,包括影印、錄影、錄音或儲存至電子檢索系統 中。

由 NetApp 版權資料衍伸之軟體必須遵守下列授權和免責聲明:

此軟體以 NETAPP「原樣」提供,不含任何明示或暗示的擔保,包括但不限於有關適售性或特定目的適用性之 擔保,特此聲明。於任何情況下,就任何已造成或基於任何理論上責任之直接性、間接性、附隨性、特殊性、懲 罰性或衍生性損害(包括但不限於替代商品或服務之採購;使用、資料或利潤上的損失;或企業營運中斷),無 論是在使用此軟體時以任何方式所產生的契約、嚴格責任或侵權行為(包括疏忽或其他)等方面,NetApp 概不 負責,即使已被告知有前述損害存在之可能性亦然。

NetApp 保留隨時變更本文所述之任何產品的權利,恕不另行通知。NetApp 不承擔因使用本文所述之產品而產 生的責任或義務,除非明確經過 NetApp 書面同意。使用或購買此產品並不會在依據任何專利權、商標權或任何 其他 NetApp 智慧財產權的情況下轉讓授權。

本手冊所述之產品受到一項(含)以上的美國專利、國外專利或申請中專利所保障。

有限權利說明:政府機關的使用、複製或公開揭露須受 DFARS 252.227-7013(2014 年 2 月)和 FAR 52.227-19(2007 年 12 月)中的「技術資料權利 - 非商業項目」條款 (b)(3) 小段所述之限制。

此處所含屬於商業產品和 / 或商業服務(如 FAR 2.101 所定義)的資料均為 NetApp, Inc. 所有。根據本協議提 供的所有 NetApp 技術資料和電腦軟體皆屬於商業性質,並且完全由私人出資開發。 美國政府對於該資料具有 非專屬、非轉讓、非轉授權、全球性、有限且不可撤銷的使用權限,僅限於美國政府為傳輸此資料所訂合約所允 許之範圍,並基於履行該合約之目的方可使用。除非本文另有規定,否則未經 NetApp Inc. 事前書面許可,不得 逕行使用、揭露、重製、修改、履行或展示該資料。美國政府授予國防部之許可權利,僅適用於 DFARS 條款 252.227-7015(b)(2014 年 2 月)所述權利。

商標資訊

NETAPP、NETAPP 標誌及 <http://www.netapp.com/TM> 所列之標章均為 NetApp, Inc. 的商標。文中所涉及的所 有其他公司或產品名稱,均為其各自所有者的商標,不得侵犯。